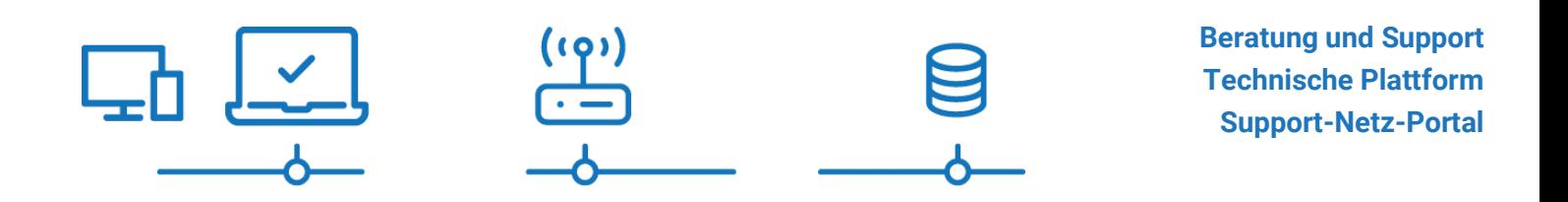

paedML® – stabil und zuverlässig vernetzen

# **SoN - Installationsanleitung**

## **Worksheet Crafter 2022ff**

Stand 01.04.2022

# **paedML® Linux 7.x / paedML® Windows 4.x**

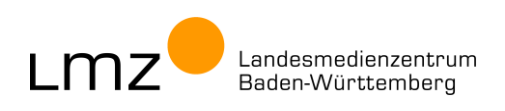

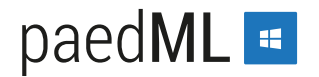

**Impressum**

#### **Herausgeber**

Landesmedienzentrum Baden-Württemberg (LMZ) Support-Netz Rotenbergstraße 111

70190 Stuttgart

#### **Autoren**

der Gruppe Software im Netz (SoN), Support-Netz, LMZ

Martin Ewest Tobias Fahrner Carl-Heinz Gutjahr Antonius Schnetter

#### **Endredaktion**

Wird von der Redaktion eingetragen.

### **Bildnachweis**

Symbole von "The Noun Project" (www.the[nounproject.com\)](http://www.thenounproject.com/)

#### **Weitere Informationen**

www.support-netz.de www.lmz-bw.de

#### **Änderungen und Irrtümer vorbehalten.**

#### Veröffentlicht: 2022

Die Nutzung dieses Handbuches ist ausschließlich für eigene Zwecke zulässig. Die Nutzung sowie die Weitergabe dieses Handbuches zu kommerziellen Zwecken wie z.B. Schulungen ist nur nach ausdrücklicher Einwilligung durch das LMZ erlaubt.

© Landesmedienzentrum Baden-Württemberg

# Inhaltsverzeichnis

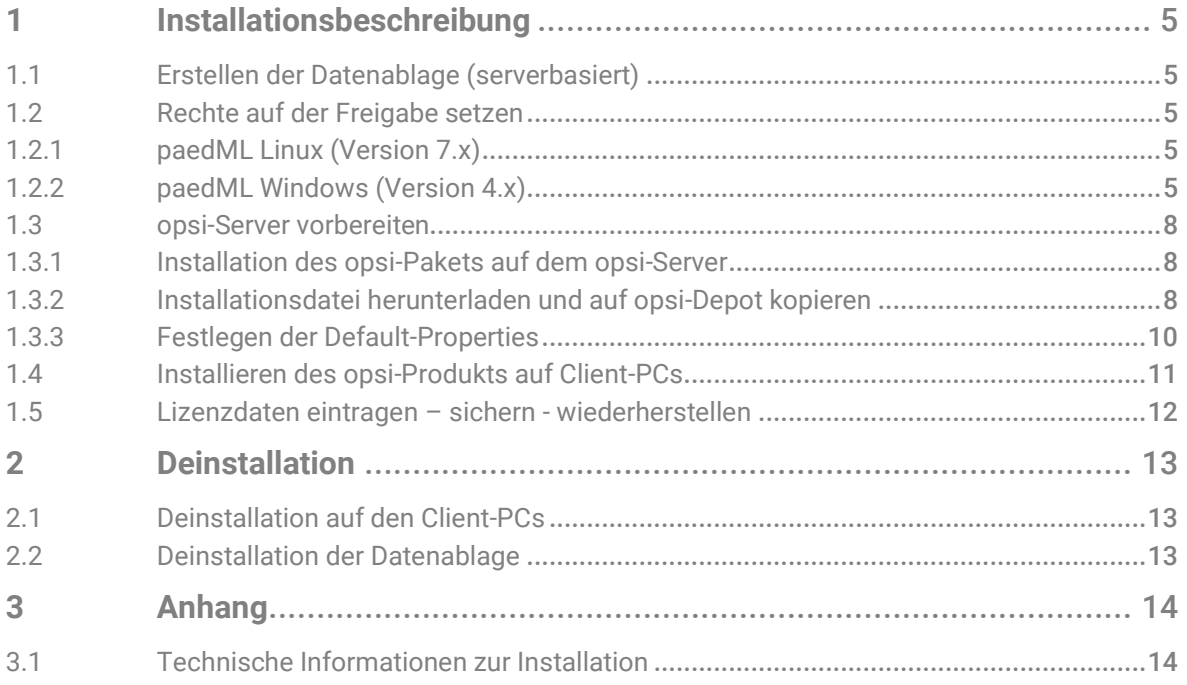

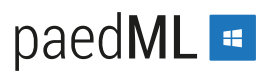

## Vorwort

Die Software **"WorkSheet Crafter"** der Firma SchoolCraft GmbH wird lokal installiert. Auf einer zentralen Datenablage können Vorlagen und Materialien ausgetauscht werden. In dieser Anleitung wird die Datenablage auf diesen beiden Orten beschrieben<sup>1</sup>:

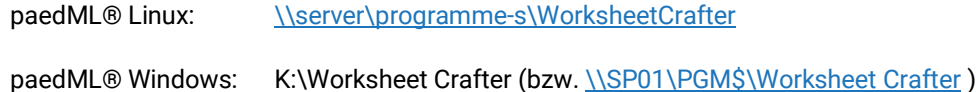

Damit Lehrer\*innen Materialien auf der Datenablage speichern können, müssen alle Lehrer\*innen Schreibzugriff auf die Verzeichnisse der Freigabe erhalten. In der paedML® Linux 7.x ist dies bei der Freigabe **\\server\programme-s** für alle Benutzer\*innen gegeben. In der paedML® Windows müssen die Rechte für den Ordner **K:\Worksheet Crafter** manuell für die Sicherheitsgruppe **G\_Lehrer** gesetzt werden.

In der vorliegenden Programmversion meldet sich jede Lehrkraft beim Start des Programms mit ihren persönlichen Zugangsdaten an. Diese Zugangsdaten können bei Bedarf per Skript gesichert und wiederhergestellt werden, um das Handling zu vereinfachen (siehe [1.5\)](#page-11-0).

In dieser Anleitung sind die einmalig auszuführenden Schritte dokumentiert:

- Anlegen der Datenablage und ggfs. Rechte setzen
- Installation des opsi-Pakets
- Befüllen des opsi-Paket-Templates mit der Installationsdatei
- Konfigurieren der opsi-Pakets

Die Installation auf den Client-PCs erfolgt per opsi-Paket.

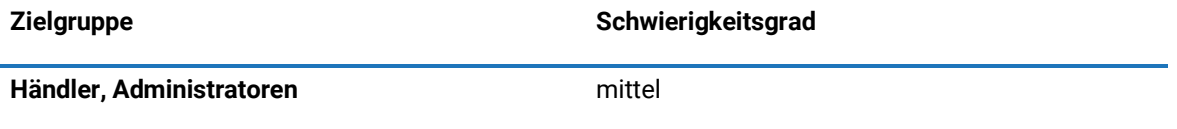

<sup>1</sup> Alternativ kann eine beliebige andere Freigabe verwendet werden oder gar keine; dann wird die Datenablage als Teil des Benutzerprofils unter %APPDATA% gespeichert. Das macht nur für lokale Benutzer Sinn. In den paedML®s wird der Ordner %APPDATA% wegen der verbindlichen Benutzerprofile jedoch nach jeder Abmeldung von Domänenbenutzern verworfen.

# <span id="page-4-0"></span>1 Installationsbeschreibung

### <span id="page-4-1"></span>1.1 Erstellen der Datenablage (serverbasiert)

- 1. Melden Sie sich als **PAEDML-LINUX\Administrator** an der Admin-VM (paedML® Linux) bzw. als **PGMAdmin** am Admin-PC (paedML® Windows) an.
- 2. Erstellen Sie den Ordner **Worksheet Crafter** und die beiden Unterordner **Material** und **Vorlagen** auf der dafür vorgesehenen Freigabe.

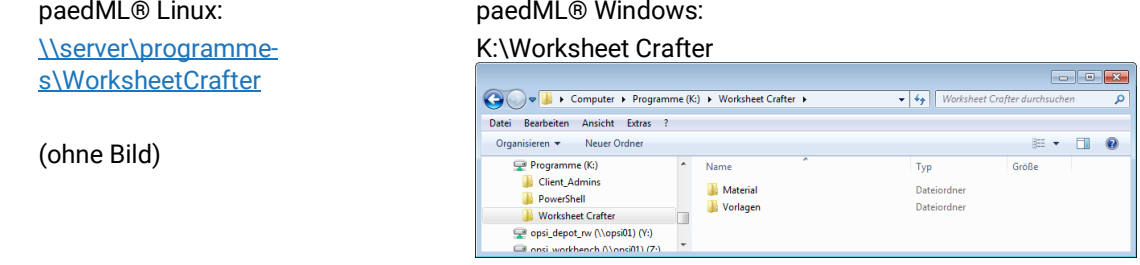

3. Die Datenablage ist zunächst leer. Sie wird später von den Lehrkräften selbst befüllt.

### <span id="page-4-2"></span>1.2 Rechte auf der Freigabe setzen

### <span id="page-4-3"></span>1.2.1 paedML Linux (Version 7.x)

Es müssen keine Rechte gesetzt werden. Die Rechte für die Freigabe [\\server\programme-s](file://///server/programme-s) sind bereits im Auslieferungszustand passend gesetzt. Bei Bedarf können Sie die Rechte erneut setzen. Im Administratorhandbuch ist dies im Kapitel **"20.5 Für alle beschreibbares Share"** dokumentiert (siehe: [https://www.lmz-](https://www.lmz-bw.de/index.php?eID=dumpFile&t=f&f=27581&token=b4f01feb85b9258a555d862afde64c17c744af15)

[bw.de/index.php?eID=dumpFile&t=f&f=27581&token=b4f01feb85b9258a555d862afde64c17c744af15\)](https://www.lmz-bw.de/index.php?eID=dumpFile&t=f&f=27581&token=b4f01feb85b9258a555d862afde64c17c744af15).

### <span id="page-4-4"></span>1.2.2 paedML Windows (Version 4.x)

- 1. Melden Sie sich als **PGMAdmin** am **Admin-PC** an.
- 2. Öffnen Sie den Datei-Explorer und navigieren Sie zum Ordner **K:\Worksheet Crafter**.
- 3. Klicken Sie mit Rechts auf den Ordner **Material** und wählen Sie im Kontextmenü **Eigenschaften**.

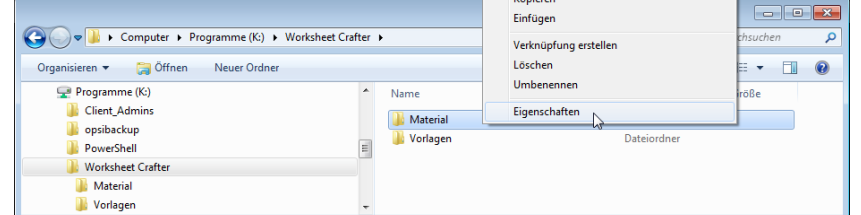

4. Klicken Sie auf den Reiter **Sicherheit**.

5. Blicken Sie auf **Bearbeiten…**.

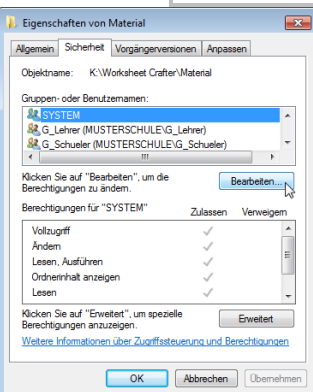

6. Wählen Sie die Gruppe **"G\_Lehrer"** aus und setzen Sie in der Spalte Zulassen das **Häkchen bei Ändern**. Klicken Sie auf **Übernehmen** .

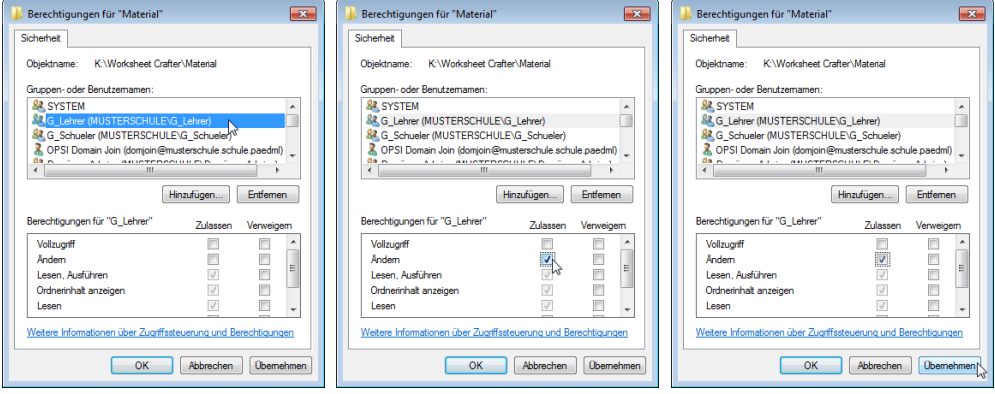

7. Schließen Sie die Fenster durch 2x Klicken auf **OK**.

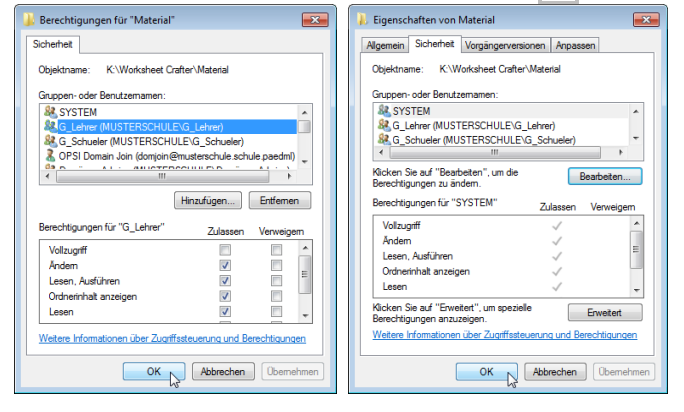

8. Klicken Sie mit Rechts auf den Ordner **Vorlagen** und wählen Sie im Kontextmenü **Eigenschaften**.

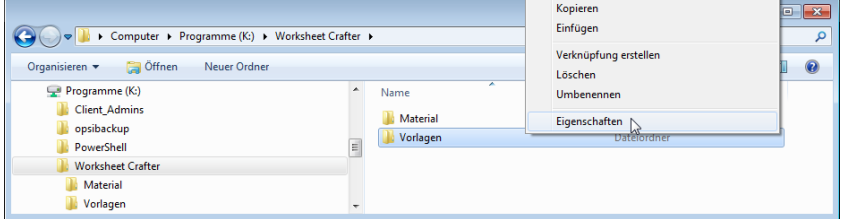

9. Klicken Sie auf den Reiter **Sicherheit**.

10. Blicken Sie auf **Bearbeiten…**.

| K:\Worksheet Crafter\Vorlagen<br>Obiektname:                            |                 | Vorgängerversionen Anpassen |            |   |
|-------------------------------------------------------------------------|-----------------|-----------------------------|------------|---|
| Gruppen- oder Benutzemamen:                                             |                 |                             |            |   |
| <b>RESYSTEM</b>                                                         |                 |                             |            |   |
| &C Lehrer (MUSTERSCHULE\G Lehrer)                                       |                 |                             |            |   |
| & G Schueler (MUSTERSCHULE\G Schueler)                                  |                 |                             |            |   |
| ш                                                                       |                 |                             |            |   |
| Kicken Sie auf "Bearbeiten", um die                                     |                 |                             | Bearbeiten |   |
| Berechtigungen zu ändem.<br>Berechtigungen für "SYSTEM"                 | <b>Zulassen</b> |                             | Verweigem  |   |
| Vollzuariff                                                             |                 |                             |            |   |
| Ändem                                                                   |                 |                             |            |   |
| Lesen, Ausführen                                                        |                 |                             |            |   |
| Ordnerinhalt anzeigen                                                   |                 |                             |            |   |
| lesen                                                                   |                 |                             |            | Ξ |
| Klicken Sie auf "Erweitert", um spezielle<br>Berechtigungen anzuzeigen. |                 |                             | Erweitert  |   |

11. Wählen Sie die Gruppe **"G\_Lehrer"** aus und setzen Sie in der Spalte Zulassen das **Häkchen bei Ändern**. Klicken Sie auf **Übernehmen** .

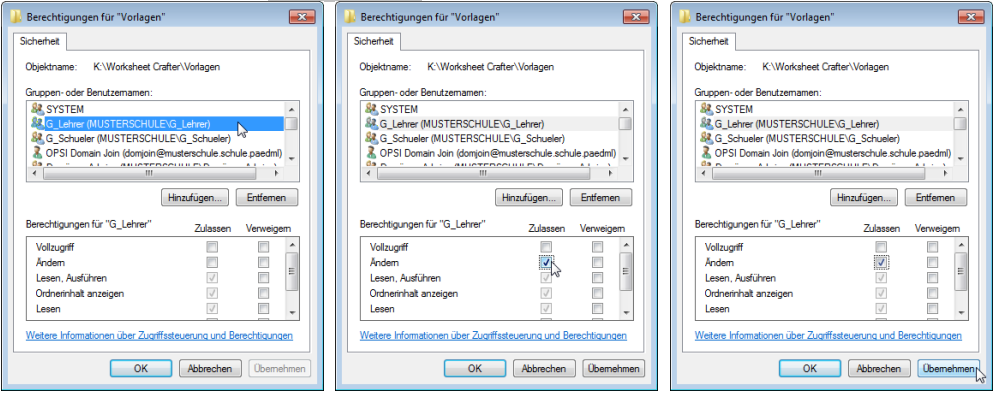

12. Schließen Sie die Fenster durch 2x Klicken auf **OK**.

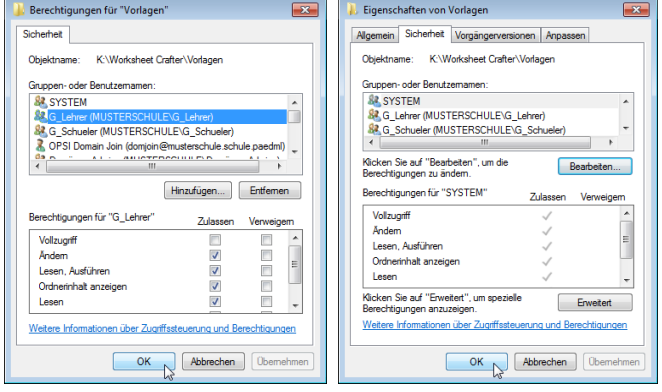

13. Die Rechte sind nun passend gesetzt.

### <span id="page-7-0"></span>1.3 opsi-Server vorbereiten

### <span id="page-7-1"></span>1.3.1 Installation des opsi-Pakets auf dem opsi-Server

Installieren Sie das opsi-Paket "worksheet-crafter\_2022.1.4.201-1.opsi" (oder neuer) auf dem opsi-Server (siehe Dokumentation der entsprechenden paedML®).

## <span id="page-7-2"></span>1.3.2 Installationsdatei herunterladen und auf opsi-Depot kopieren

- 1. Melden Sie sich als **PAEDML-LINUX\Administrator** an der Admin-VM (paedML® Linux) bzw. als **PGMAdmin** am Admin-PC (paedML® Windows) an.
- 2. Öffnen Sie einen Browser und navigieren Sie zu <https://getschoolcraft.com/de/support/download/>.
- 3. Laden Sie die **Installationsdatei für Windows** herunter.

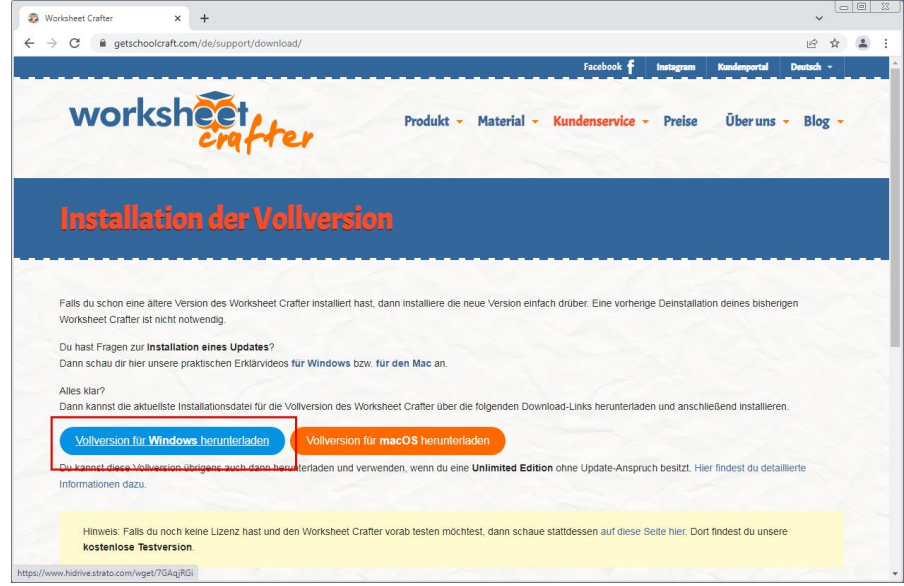

- 4. Kopieren Sie die Installationsdatei auf das opsi-Depot in den Unterordner Installer:
	- · paedML® Linux: [\\backup\opsi\\_depot\\_rw\worksheet-crafter\Installer](file://///backup/opsi_depot_rw/worksheet-crafter/Installer) (kein Bild)
	- paedML® Windows: [\\opsi01\opsi\\_depot\\_rw\worksheet-crafter\Installer](file://///opsi01/opsi_depot_rw/worksheet-crafter/Installer)

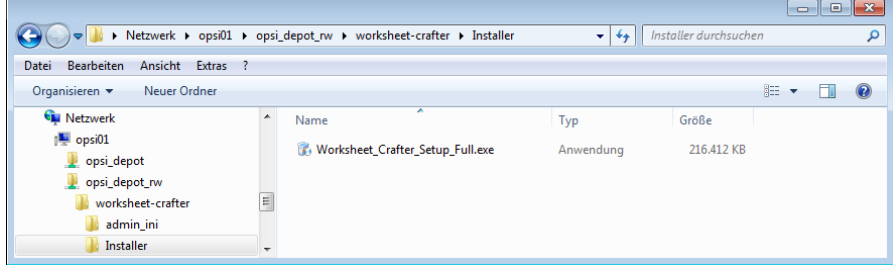

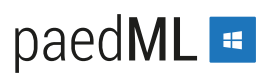

### 5. Setzen Sie im **configed** die Rechte neu.

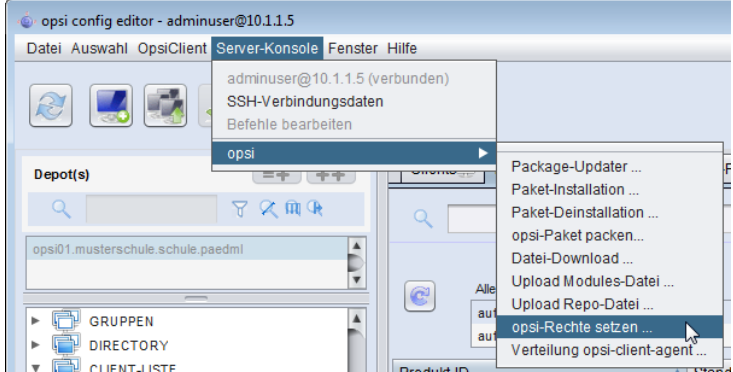

6. Wählen Sie keinen Ordner aus und klicken Sie auf **Ausführen**.

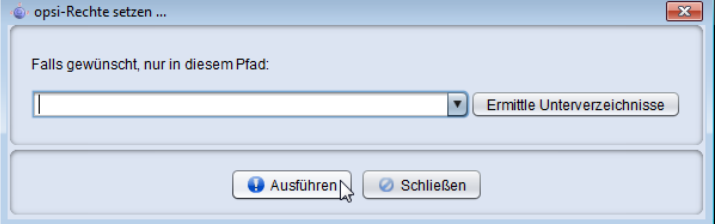

7. Achten Sie darauf, dass die Rechte auf **/var/lib/opsi/depot** (hier rot markiert) gesetzt werden. Schließen Sie das Fenster.

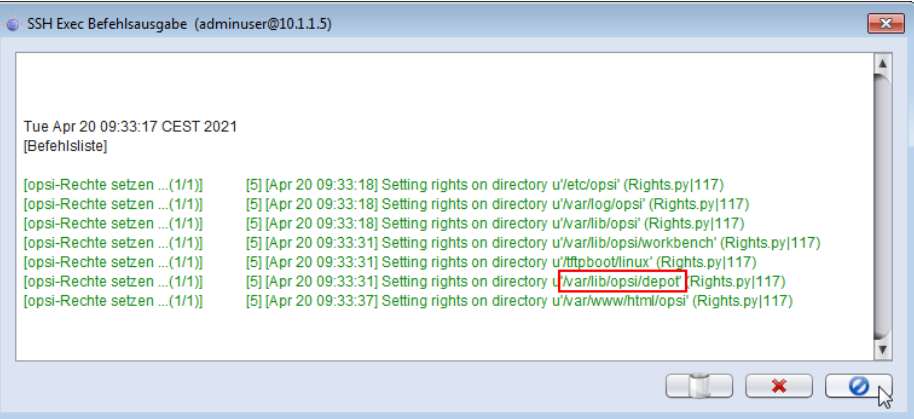

### <span id="page-9-0"></span>1.3.3 Festlegen der Default-Properties

1. Starten Sie den **configed** und wählen Sie oben rechts **Depoteigenschaften**.

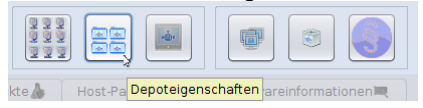

- 2. Wählen Sie in der Liste der opsi-Produkte das Produkt **worksheet-crafter** aus.
- 3. Passen Sie rechts unten die **Properties** gemäß Ihrer Umgebung und Ihren Wünschen an. paedML® Linux:

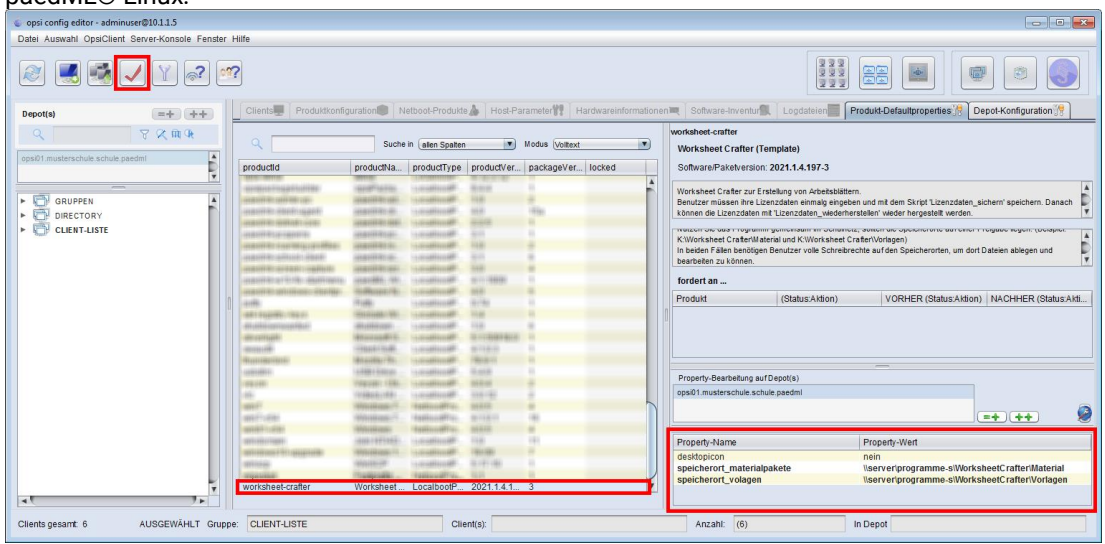

#### paedML® Windows:

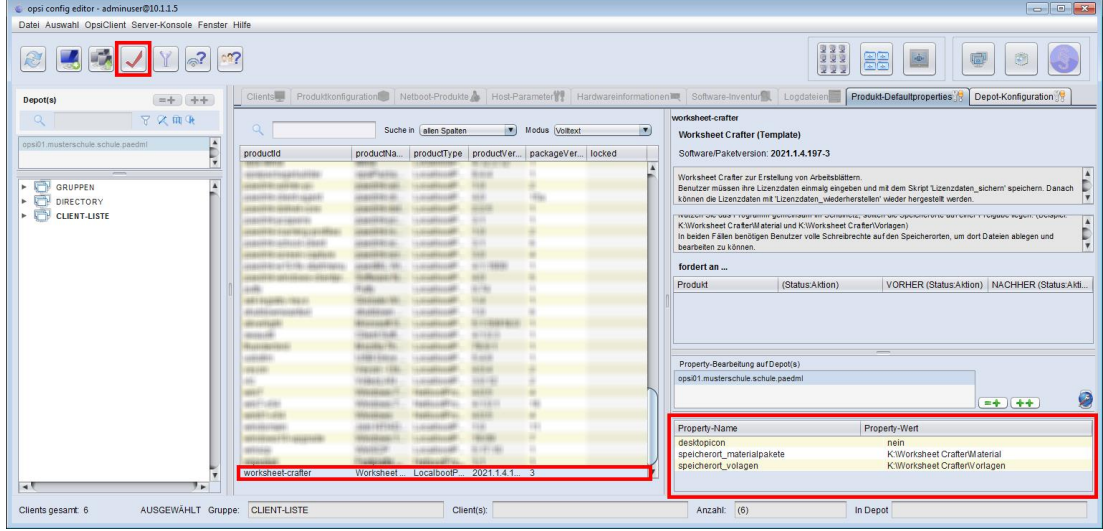

4. Speichern Sie die Einstellungen mit einem Klick auf das rote Häkchen.

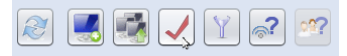

5. Wechseln Sie oben wieder in den Bereich **Client-Konfiguration**.

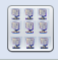

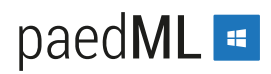

## <span id="page-10-0"></span>1.4 Installieren des opsi-Produkts auf Client-PCs

Setzen Sie im **configed** das Produkt **worksheet-crafter** für die gewünschten Client-PCs auf **setup** und speichern Sie die Einstellung. Beim nächsten Start der Client-PCs wird die Software installiert.

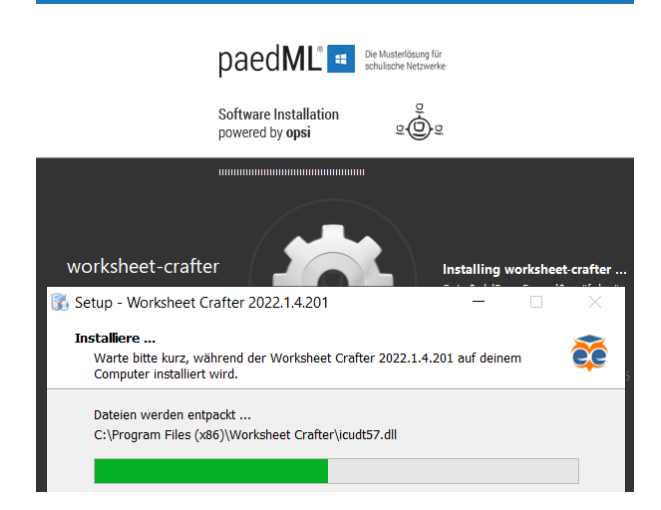

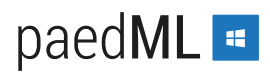

## <span id="page-11-0"></span>1.5 Lizenzdaten eintragen – sichern - wiederherstellen

Bei jedem Start von Worksheet-Crafter müssen die Lizenzdaten des Benutzers eingetragen werden.

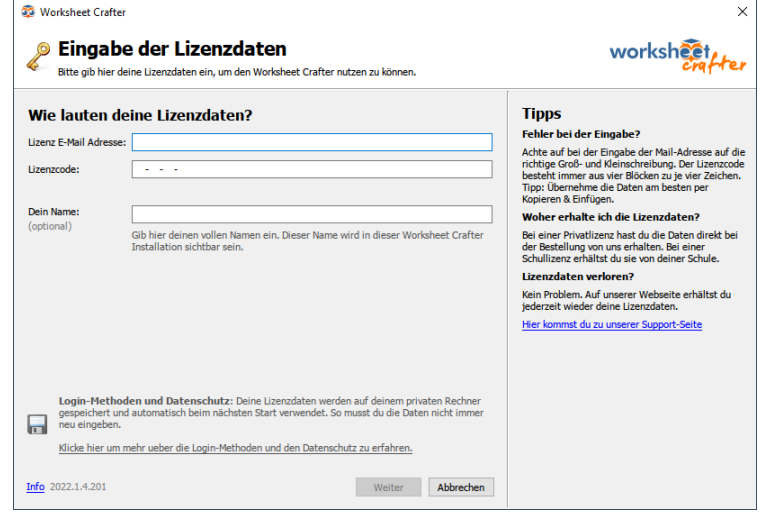

Die Lizenzdaten werden in der Registry abgelegt. Da die Registry als Teil des Benutzerprofils bei jeder Abmeldung verworfen wird, müssen die Lizenzdaten nach jeder Benutzeranmeldung neu eingegeben werden.

Zur Arbeitserleichterung werden mit dem opsi-Paket zwei Skripte ausgeliefert: Mit Lizenzdaten sichern werden die eingegebenen Lizenzdaten nach H: gesichert.

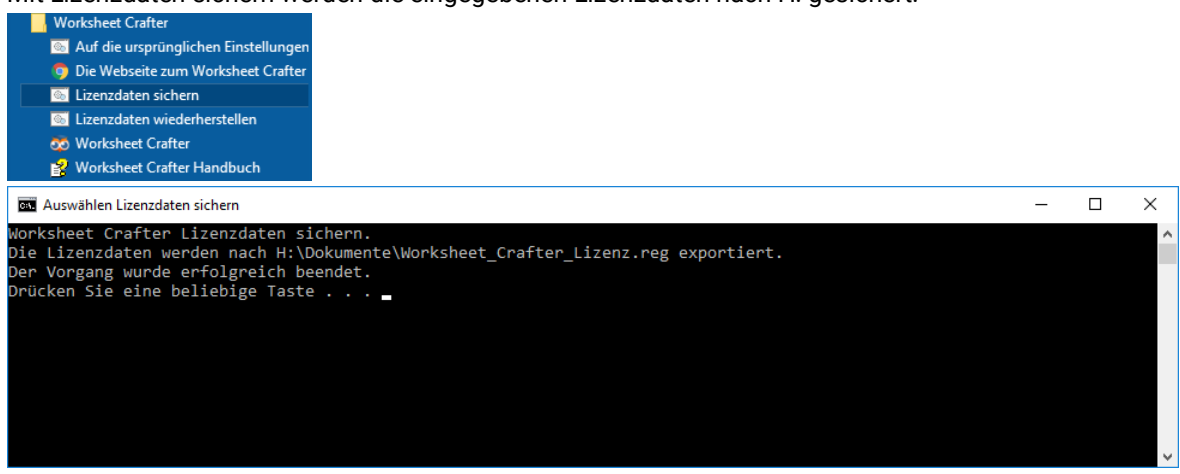

Mit Lizenzdaten wiederherstellen werden die gesicherten Lizenzdaten von H: eingelesen und in die Registry geschrieben. Dies muss nach jeder Benutzeranmeldung erfolgen.

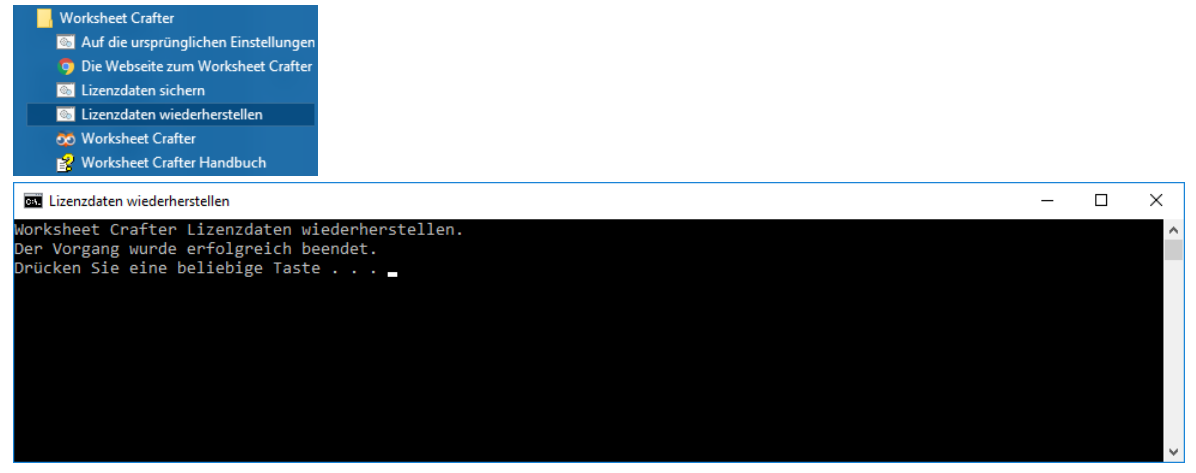

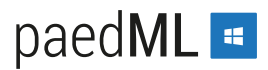

# <span id="page-12-0"></span>2 Deinstallation

### <span id="page-12-1"></span>2.1 Deinstallation auf den Client-PCs

Auf den **Client-PCs** deinstallieren Sie Lernwerkstatt, indem Sie im **configed** das opsi-Produkt **worksheet-crafter** auf **uninstall** setzen. Beim nächsten Boot wird die Software vom Client-PC deinstalliert.

### <span id="page-12-2"></span>2.2 Deinstallation der Datenablage

- 1. Melden Sie sich als **PAEDML-LINUX\Administrator** an der Admin-VM (paedML® Linux) bzw. als **PGMAdmin** am Admin-PC (paedML® Windows) an.
- 2. Öffnen Sie den Speicherort der Datenablage. paedML® Linux: [\\server\programme-s\WorksheetCrafter](file://///server/programme-s/WorksheetCrafter)

paedML® Windows: K:\Worksheet Crafter (bzw[. \\SP01\PGM\\$\Worksheet Crafter](file://///SP01/PGM$/Worksheet%20Crafter) )

- 3. Klicken Sie Rechts auf den Ordner **Worksheet Crafter** und wählen Sie im Kontextmenü **Löschen.**
- 4. Bestätigen Sie die Rückfrage mit **Ja** .
- 5. Das Löschen dauert einen kurzen Moment.

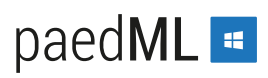

# <span id="page-13-0"></span>3 Anhang

### <span id="page-13-1"></span>3.1 Technische Informationen zur Installation

Die vollautomatische Installation entspricht einer manuellen Installation mit diesen Einstellungen:

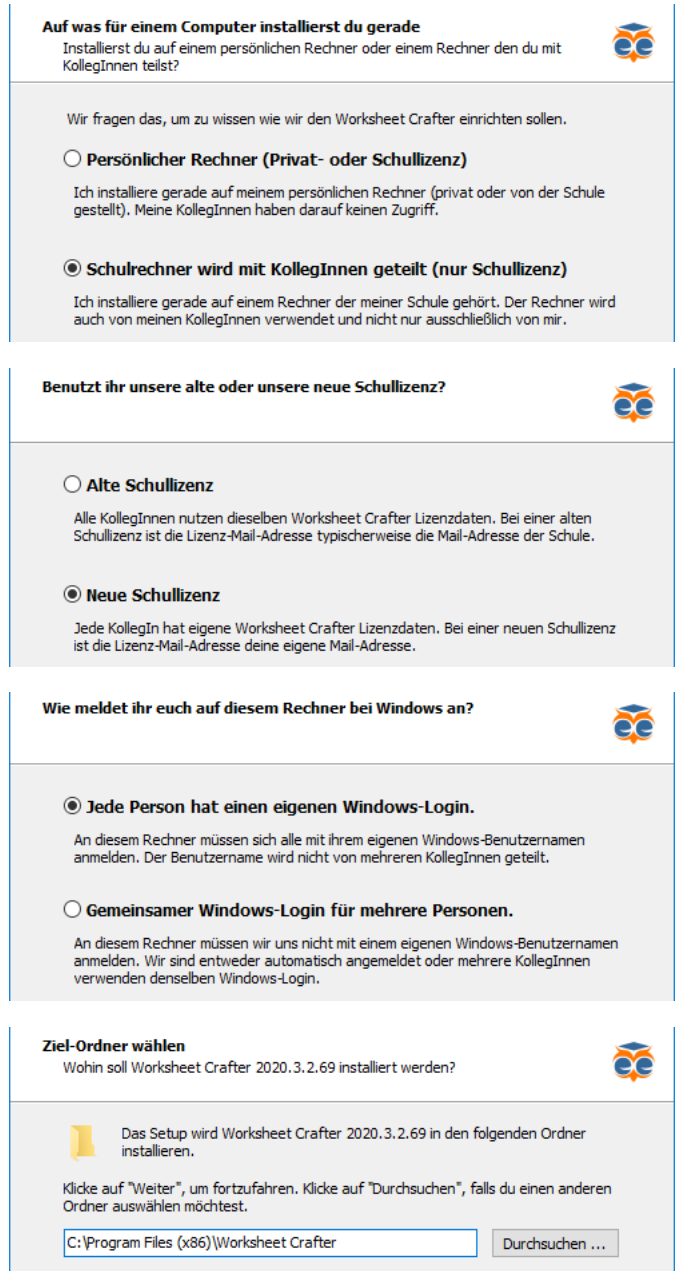

#### Die Admin-Ini-Datei hat diesen Inhalt:

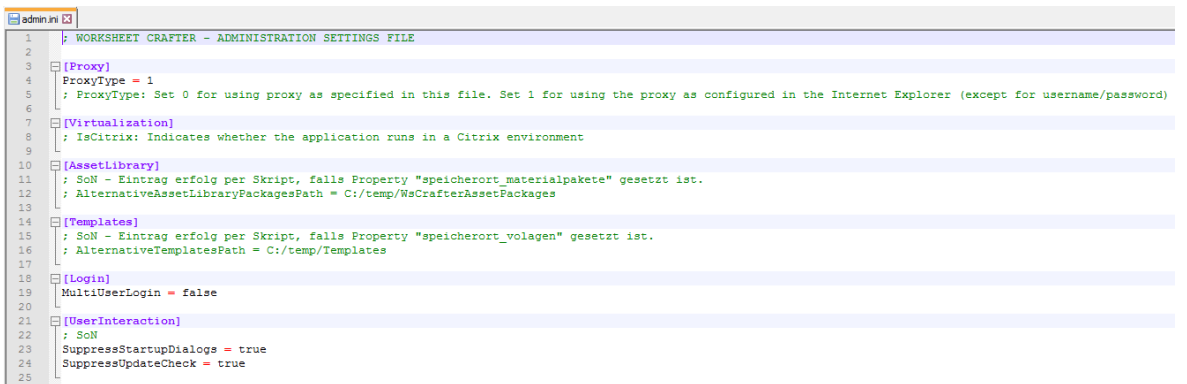

### Die Werte für **[AssetLibrary] AlternativeAssetLibraryPackagesPath** und **[Templates]**

**AlternativeTemplatesPath** werden bei Bedarf mit den Werten der Properties des opsi-Produktes befüllt. Dabei werden die Werte vorher per Skript passend aufbereitet (\ wird durch \\ ersetzt).

**Landesmedienzentrum Baden-Württemberg (LMZ) Support Netz Rotenbergstraße 111**

**70190 Stuttgart**

© Landesmedienzentrum Baden-Württemberg, 2022

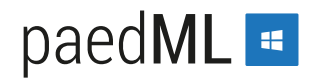

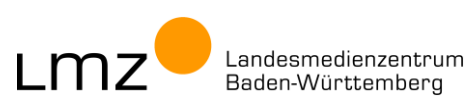